## made to create BERNINA

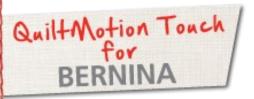

## PantoStacker Continuous Line Designs

Created by Denise Jones

Use **QuiltMotion Touch for BERNINA** to create a continuous line design. Then use the design in **PantoStacker** for unique quilted effects.

Supplies

Machine & Accessories

- BERNINA 8 Series or 7 Series Sewing Machine
- BERNINA Quilting Frame
- QuiltMotion Touch Software for BERNINA

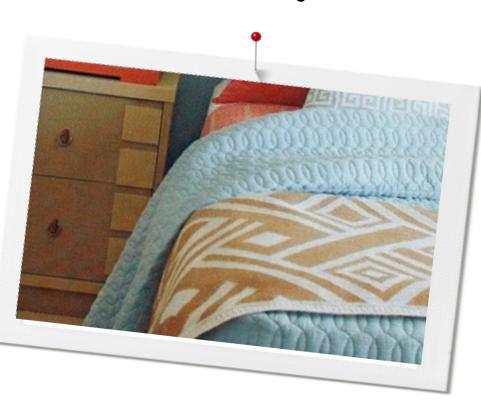

## Creating a new design:

• Open QuiltMotion Touch and then click "New Pantograph" under "Design & Create."

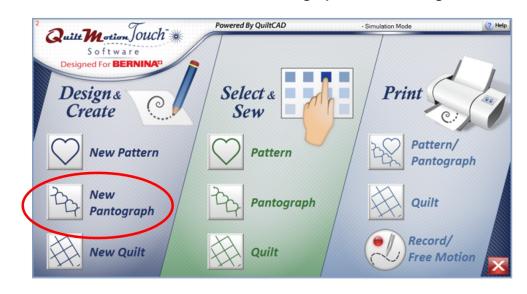

• Set "Safe Area" if prompted to set it.

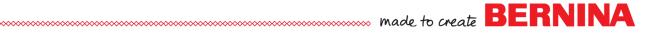

• Make sure that "Advanced" is selected under select PantoStacker Mode.

| Select Pattern | RowHeight                             |            | Select Row             | €<br>→ Fit | Size | Reset  | Stagger |        | Step Medium                   |
|----------------|---------------------------------------|------------|------------------------|------------|------|--------|---------|--------|-------------------------------|
| <u> </u>       | Pattern Height Pattern Width          | ∘ୣୣ୰ୣୣ୰ୣୣ୰ |                        | • <u></u>  |      |        |         | Flip   | Quilt<br>As Single<br>Pattern |
|                | Total Height Total Width<br>9.6 41.23 | ∘⊉⇔⊉       | All/<br>None Alternate | में में    | Move |        |         | Rotate | Quilt As Rows                 |
| Row: 1         |                                       | nest-width |                        | Wrap:HV    |      | Move-H | 1:0 V:0 |        |                               |

- Change "Patterns" to 3.
- Change "Rows" to 4.
- Change "Pattern Height" to 3.2.
- Make sure "Step" is on "Medium."

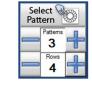

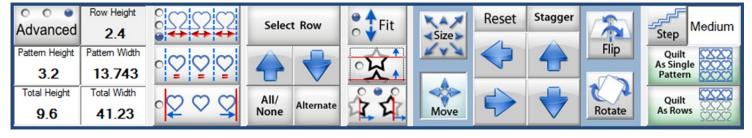

- Select all rows.
- Using "Select Pattern" navigate to "Continuous Line" folder.
- Select SingleWave.gpf design and open.
- Only the top row will have all three designs.

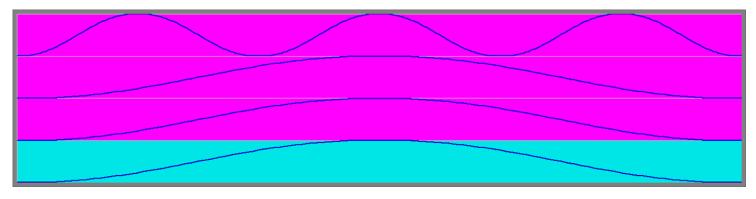

- Select "All/None" until NO rows are selected.
- Select only the three rows at the bottom with one design in each and change "Patterns" to 3.
- Make sure "Pattern Height" is 3.2.
- Select "Alternate" until the second and fourth rows are selected.
- Select "Flip" and click "Flip Vertical" one time, the dot should be in the second spot.

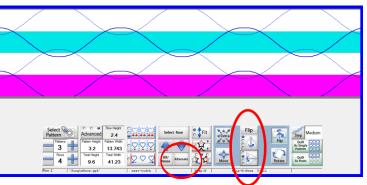

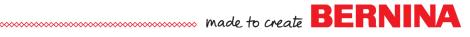

- Using the "All/None" deselect all rows.
- Working from top to bottom select the last three rows and "Move" until you like the way it looks.
- Deselect row 2 and "Move" last two rows.
- Deselect Row 3 and "Move" last row to match the others.

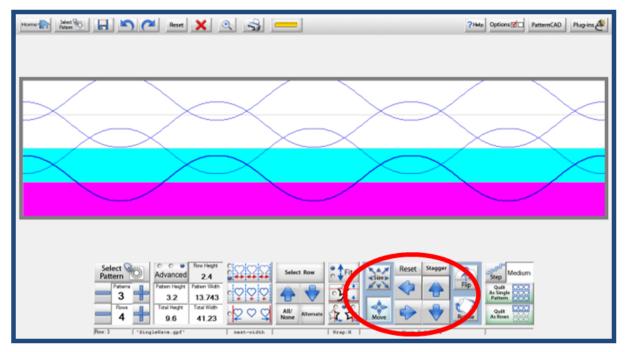

• Save your design and use in PantoStacker if desired.

Visit bernina.com: Projects • Webinars • Promotions